## Zoom のやりかた(パソコン)

【PC(パソコン)からの場合】

1、Yahoo や Google などで「ズーム(Zoom)」を検索してください。

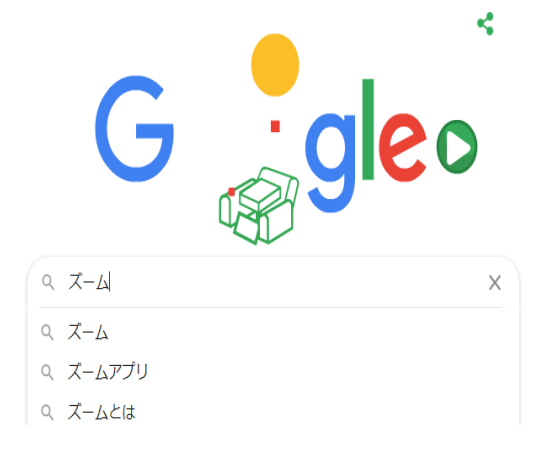

2、検索画面トップの「Zoom ミーティング-Zoom」をクリックしてください。

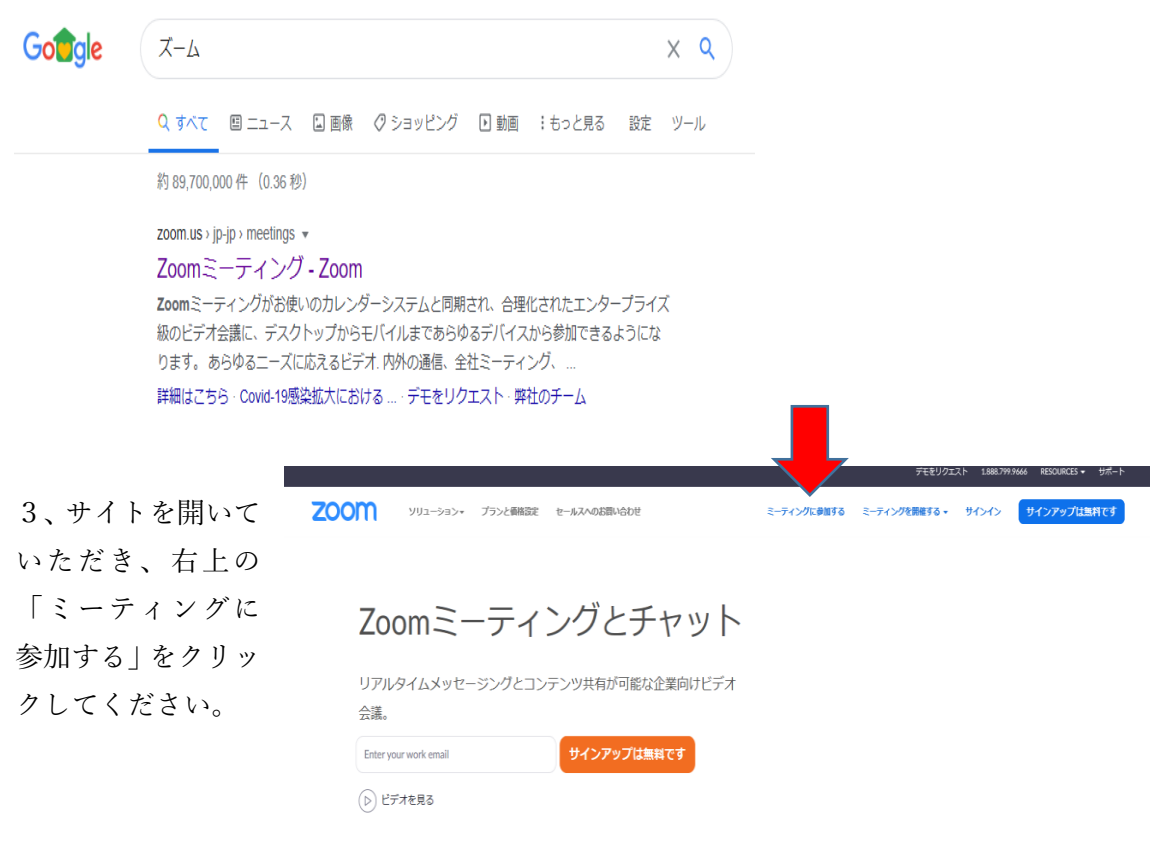

あらゆるデバイスでの簡単なビデオ会議とメッセージング

4、「ミーティングに参加する」下にミーティング ID を入力してください。 西内小学校ミーティング ID は個別にお送りします。

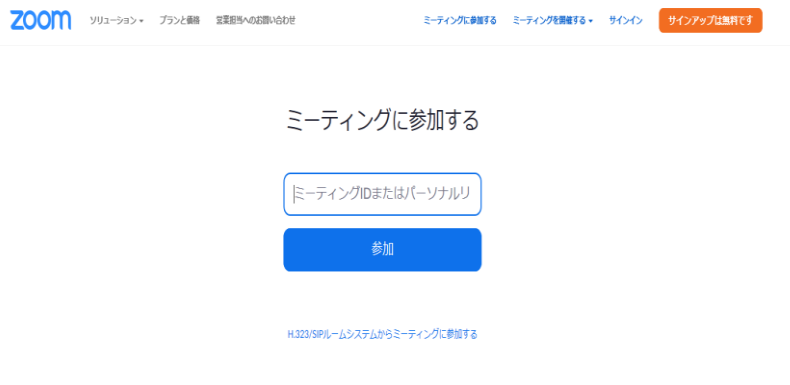

5、画面が切り替わります。このままの状態でお待ちください。(6へ)

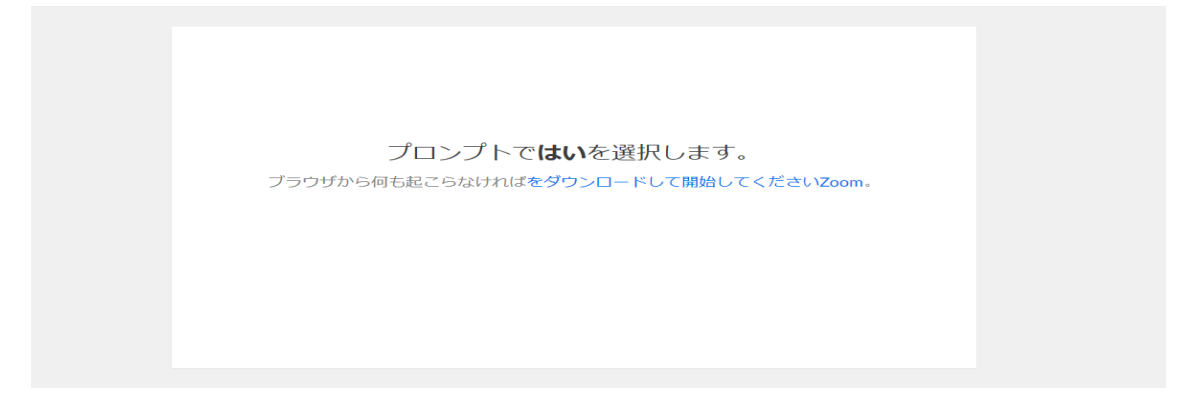

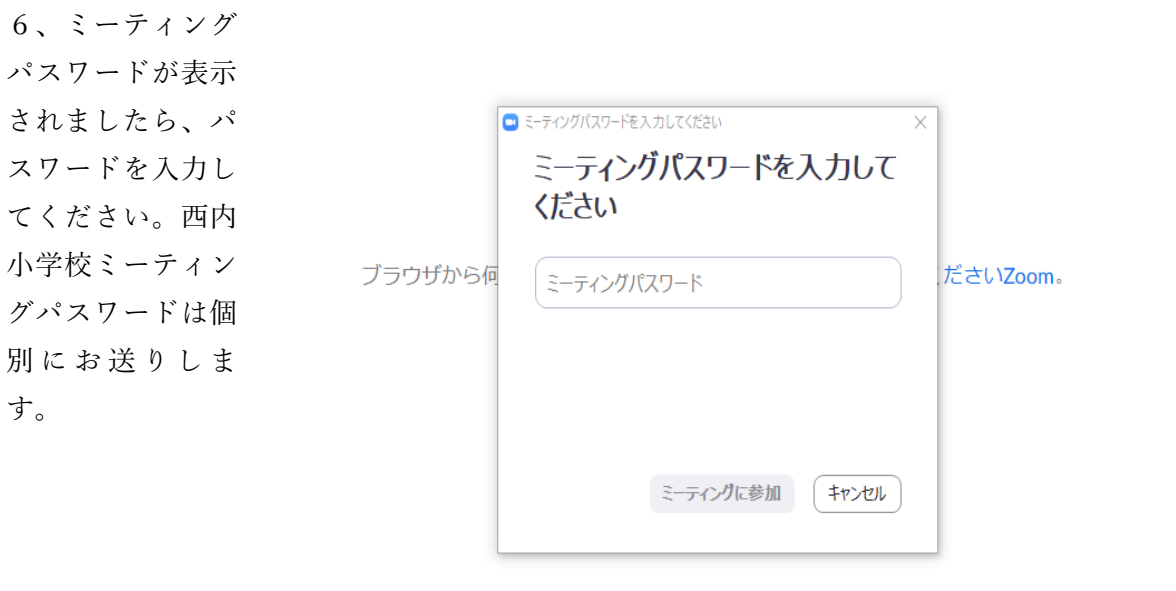

ホスト (西内小学校の PC) で入室を確認します。この場面でお待ちください。(7へ)  $\bullet$  Zoom  $\begin{array}{ccccccccc} - & & \square & & \times \end{array}$ 

ミーティングのホストは間もなくミーティングへの参加を許可します、もうしばらくお待ちください。

西内 小学校のパーソナルミーティングルーム

コンピューターのオーディオをテスト

 $\times$ 

7、ホストが確認すると、画面が変わります。 「コンピュータでオーディオに参加」を選択します

□オーディオに参加 コンピューターでオーディオに参加 コンピューター オーディオのテスト

□ミーティングへの参加時に、自動的にコンピューターでオーディオに参加

8、通話が始まります(カメラ付きの場合は映像も出ます)

「ミュート解除」「ビデオの開始」を確認していただき、赤い斜線が入っていなければ、ビ デオ通話ができます。

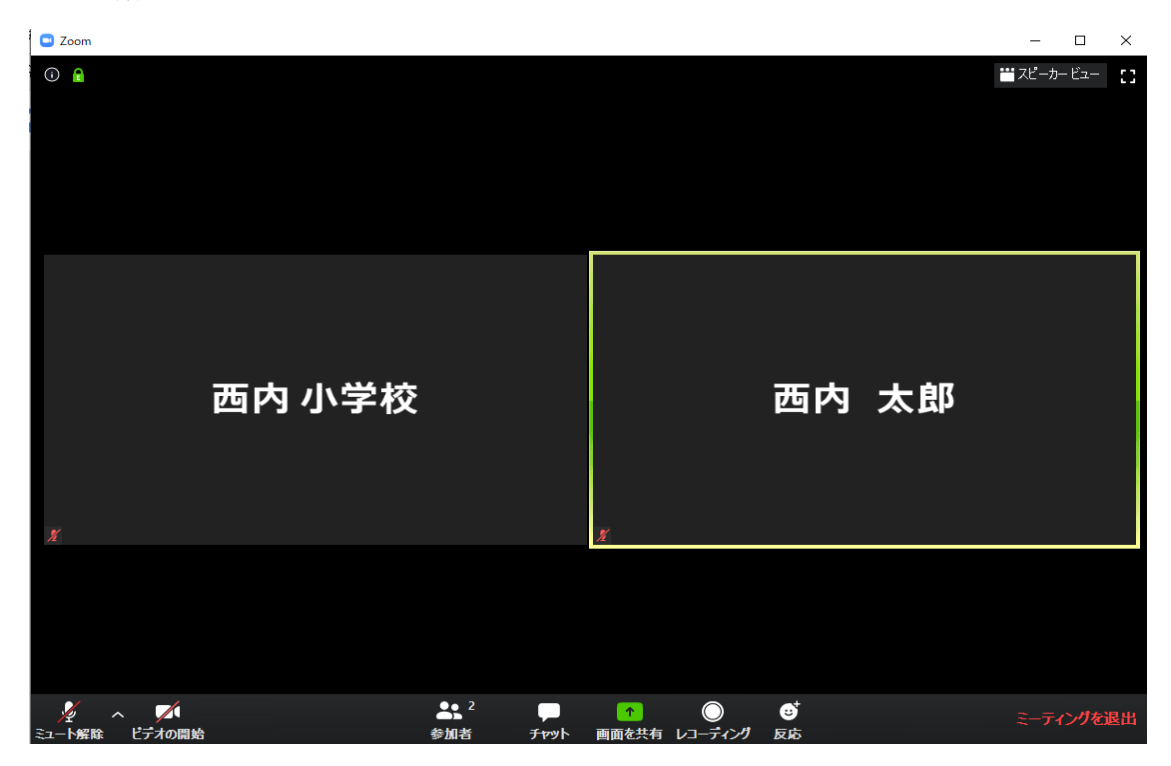

9、ミーティング終了時は、「ミーティング退出」をクリックして、退出してください。 ホスト(学校側の PC)が終了すると、自動的に通話は切れます。